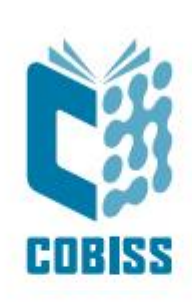

# *Uporaba čitalnika Zebra DS2208*

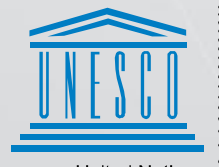

United Nations<br>
Educational, Scientific and<br>
Cultural Organization

Regional Centre for<br>Library Information Systems and<br>Current Research Information Systems Regionalni center za knjižnične<br>informacijske sisteme in informacijske<br>sisteme o raziskovalni dejavnosti

**IZUM** 

© IZUM, 2023

IZUM, COBISS, COMARC, COBIB, COLIB, CONOR, SICRIS, E-CRIS, COBISS3, mCOBISS, COBISS+, dCOBISS so zaščitene znamke v lasti javnega zavoda IZUM.

#### **KAZALO VSEBINE**

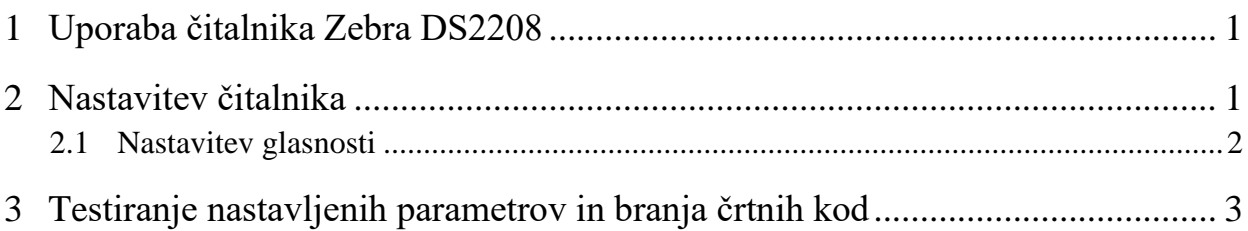

## <span id="page-4-0"></span>**1 Uporaba čitalnika Zebra DS2208**

Čitalnik z USB-vmesnikom:

- 1. Priloženi kabel z 10-pinskim mini konektorjem priključimo na prosto mesto v čitalniku.
- 2. Na prosto mesto na ohišju računalnika (USB-vmesnik) priklopimo drugi del kabla.
- 3. Počakamo, da program Windows samodejno zazna novo strojno opremo in namesti gonilnike (ne potrebujemo dodatnega CD-ja).

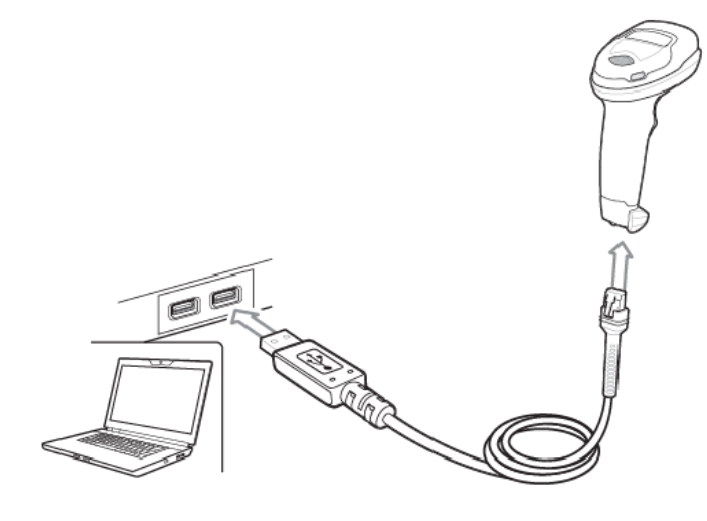

## <span id="page-4-1"></span>**2 Nastavitev čitalnika**

Nastavitve izvajamo s priključenim čitalnikom in prebiramo črtne kode od zgoraj navzdol. Levo od črtnih kod je razlaga posameznega koraka.

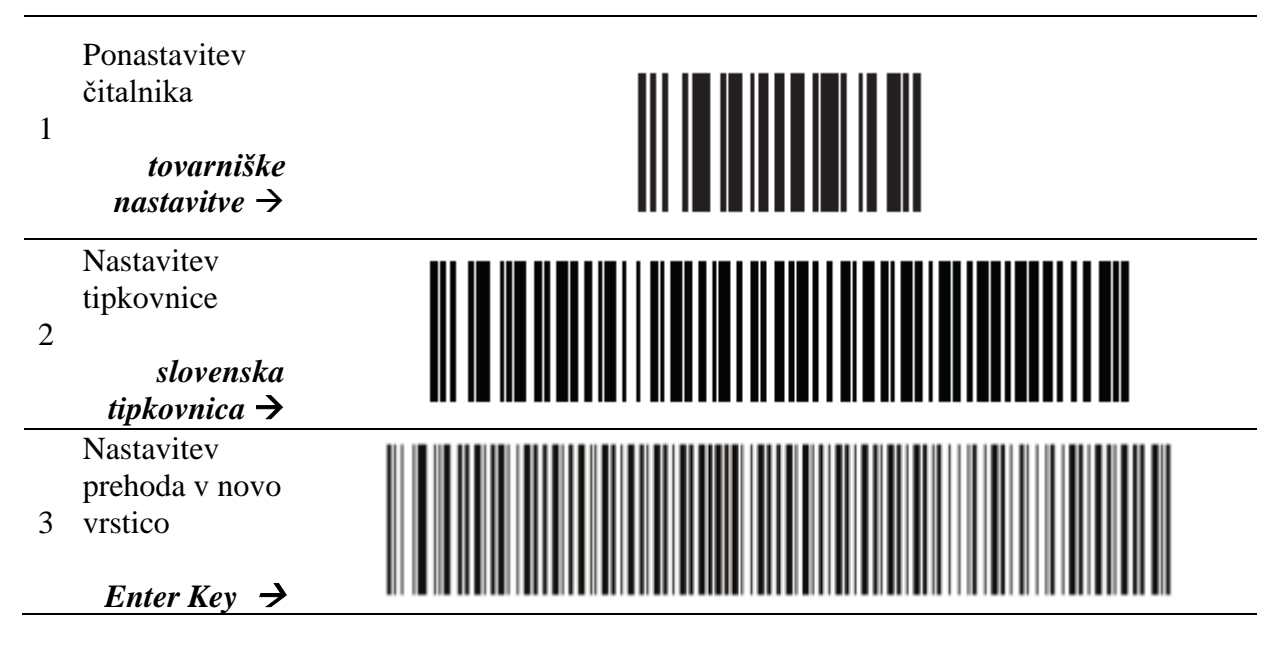

#### <span id="page-5-0"></span>**2.1 Nastavitev glasnosti**

Glasnost določimo na osnovi izbire ene od naslednjih možnosti:

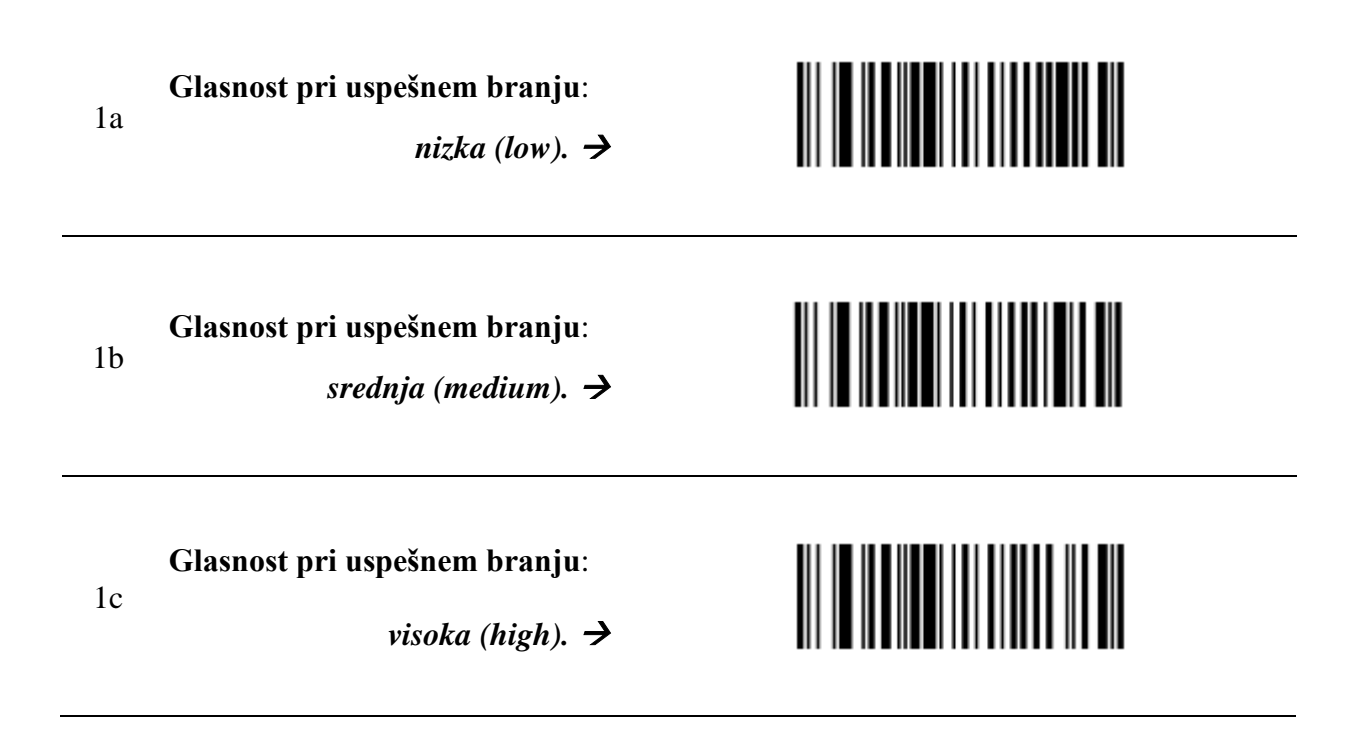

## <span id="page-6-0"></span>**3 Testiranje nastavljenih parametrov in branja črtnih kod**

Uspešno nastavitev parametrov preverimo s pomočjo testnih črtnih kod:

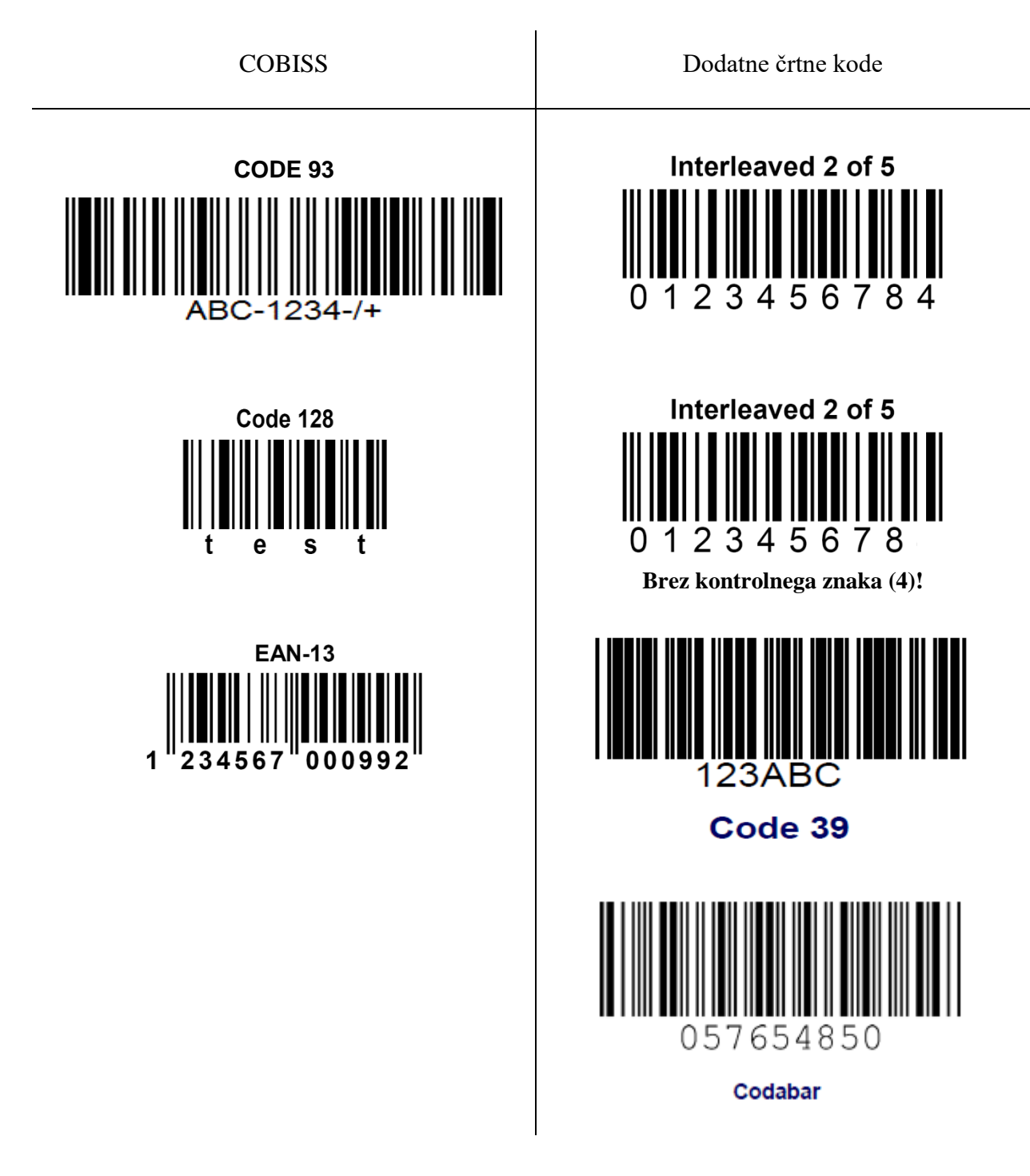